# **National AYUSH Mission - Recruitment to various Posts**

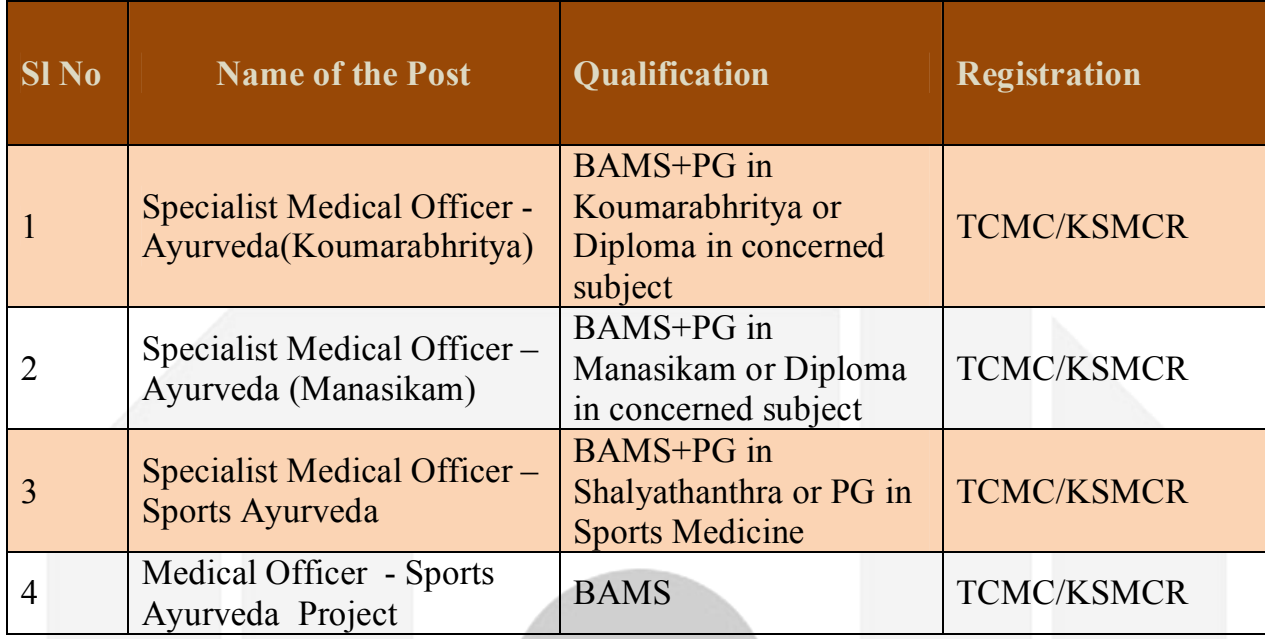

## **Details of posts and Qualifications**

### **Step1: Mobile Number Registration**

Candidates must have a mobile number for registration. The Registration details will be provided to this Mobile through SMS. Mobile Number once registered cannot be used for other candidates. On the first screen the candidate have to provide their Aadhar number (in two boxes, one hidden and other Normal text box ) along with mobile number for verifying whether the number has been already registered, if not they can click for sending an OTP (One Time Password) to that mobile number. After receiving the OTP the candidate have to enter that OTP in the space provided and can proceed to online registration. Along with Mobile Number they have to enter their Aadhar Number carefully, for identifying their applications, if they are applying for multiple posts.

### **Step2: Filling Online Application Form**

*Portal Developed & Maintained by LBS Centre for Science & Technology*

The Candidate will be provided with a Data Entry Screen and should enter the details without mistake.

a) Carefully verify the heading of the Application form to confirm whether you have selected the Correct Post.

b) Candidates can opt for maximum five districts for a post for district wise posting.

c) Fill all the remaining details like Date of Birth, Gender, Community, Address, Academic Details and Experience Details. After entering all the details verify all the entered data once again, to make sure that data entered is correct.

After successfully submitting the details, you will be provided with a **Registration ID(Application Number) and Site Access Key. (Both will be provided as SMS to the registered Mobile number.** 

**Keep the Registration ID and Site Access Key for further portal access)**. **Step 3 : Uploading Photo and Signature**

a) Candidate must have a file with a maximum size of 40KB containing their photograph with size 200 pixel heights and 150 pixel widths, and another file with a maximum size of 40 KB containing their signature with size 200 pixel height and 100 pixel width with clear background.

b) Click the choose file button in upload photo section to select the photo file and press Upload button. You can view the uploaded photo there.

c) Click the choose file button in upload signature section to select the signature file and press Upload button .

You can view the uploaded Signature on the screen.

d) If the uploaded photo or signature is not clear, upload it again.

#### **Step 4 : Uploading TCMC/KSMCR certificate**

Proceed to upload TCMC/Kerala Medical Council Registration certificate and click the view icon to view your uploaded certificate

*Portal Developed & Maintained by LBS Centre for Science & Technology*

#### **Step 5 : Print Application**

Take the printout of the submitted application.

Candidates can take the printout of the filled application only after performing the above 4 steps.

The printed application form may be kept for future reference

**If at any point if due to poor internet connectivity of Power failure, You have failed to upload Photo, Signature or certificate ,You can visit home page and from there click Online Registration – and select Registered Candidates Link . By Providing Mobile number/Registration ID and Site Access Key or Aadhar Number you can view the status of the submitted application and can upload documents from there.** 

**HelplineNumbers-+91-0471-2560311,312,313** 

**Mobile: 9400923669, 8547522369**